# 電子証明書の設定方法 Windows 版

第三版

# 2022 年 4 月 21 日

日本医師会 ORCA 管理機構

# 目次

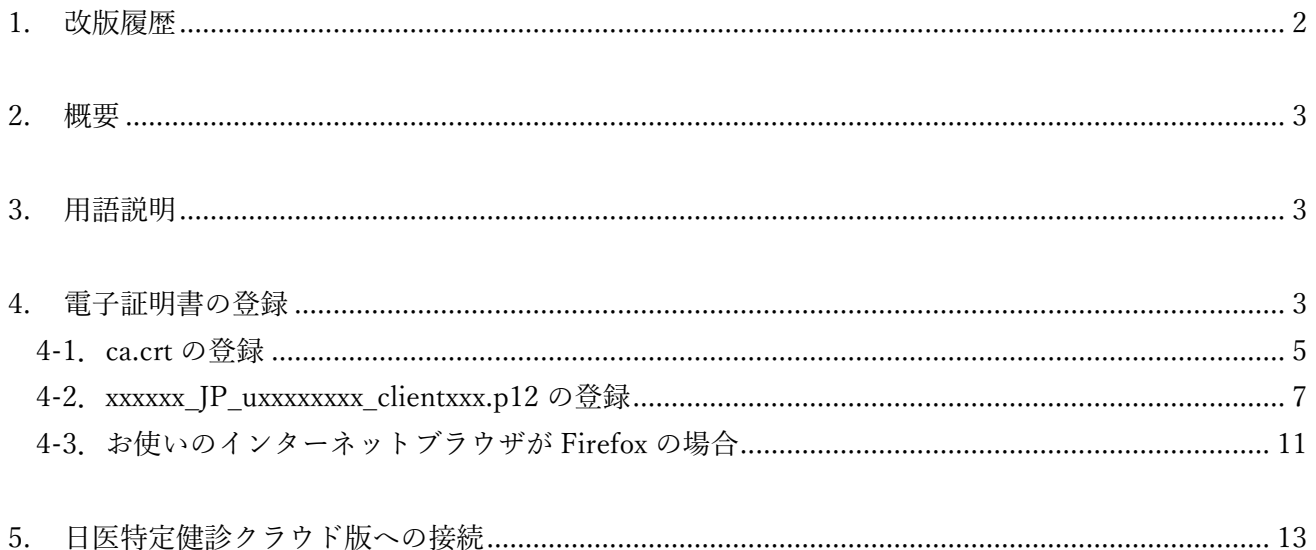

## <span id="page-2-0"></span>1. 改版履歴

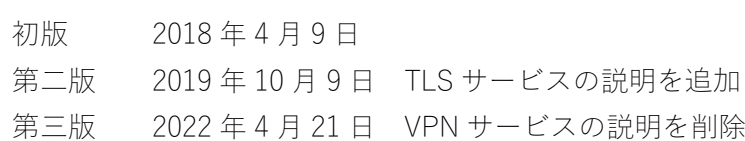

## <span id="page-3-0"></span>2. 概要

日医特定健康診査システムクラウド版(以下、日医特定健診クラウド版)は、お使いのパソコンに、 日医特定健診クラウド版を利用するための証明書の設定が必要となり、このドキュメントでは、電 子証明書の設定方法を説明します。

個人情報漏洩に繋がりますので、電子証明書の紛失・漏洩には十分にご注意ください。

## <span id="page-3-1"></span>3. 用語説明

#### 電子証明書とは

日医特定健診クラウド版へ接続する際、お使いのパソコンが、日医特定健診クラウド版の利用ユーザ であることを証明するための証明書となります。

#### TLS とは

パソコンに設定された証明書とサーバ上の証明書の確認をおこない、日医特定健診クラウド版を 利用するユーザであることを証明できた時点で日医特定健診クラウド版へと接続することが可能で す。サーバ間との情報のやりとりは暗号化されているため、セキュアな通信を実現します。

## <span id="page-3-2"></span>4. 電子証明書の登録

用語説明にもあるように、日医特定健診クラウド版は、日医特定健診クラウド版の利用ユーザである ことを証明するため、お使いのパソコンに電子証明書の登録が必要となります。

TLS を利用して接続する場合において、証明書の登録がお済みでない場合には、日医特定健診クラ ウド版へと接続することはできませんので、必ず設定をおこなってください。

送付されたファイルの内、以下3点のファイルを電子証明書の設定で利用します。

拡張子が非表示の場合はファイルを右クリック後、プロパティを開いて詳細を確認してください。

・ca.crt:CA 証明書

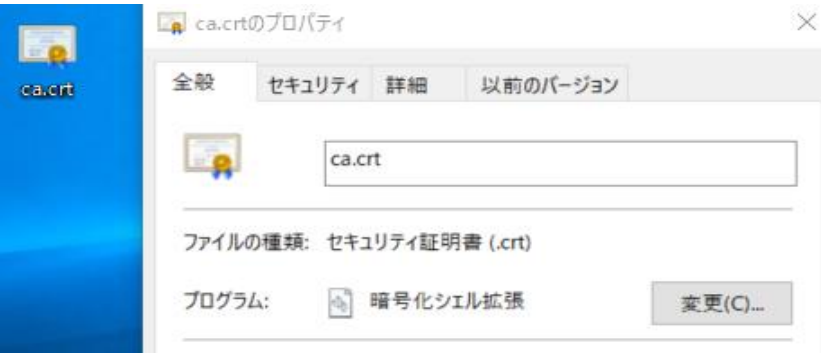

・xxxxxx\_JP\_uxxxxxxxx\_clientxxx.p12:クライアント証明書 (x の部分は数字が入ります)

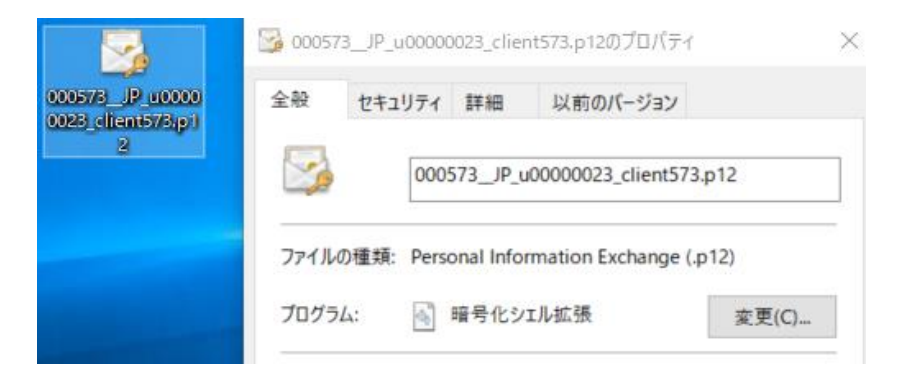

・xxxxxx\_JP\_uxxxxxxxx\_clientxxx.pass:クライアント証明書のパスワードを格納 (x の部分は数字が入ります)

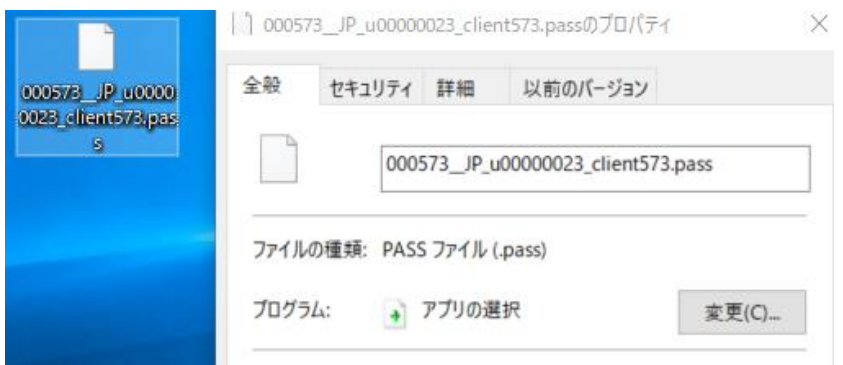

### <span id="page-5-0"></span>4-1.ca.crt の登録

※ 1 つの PC で 1 回のみの実施となります。

送付された[ca.crt]ファイルをダブルクリックしてください。 証明書の情報画面が表示されますので、[証明書のインストール]を押下してください。

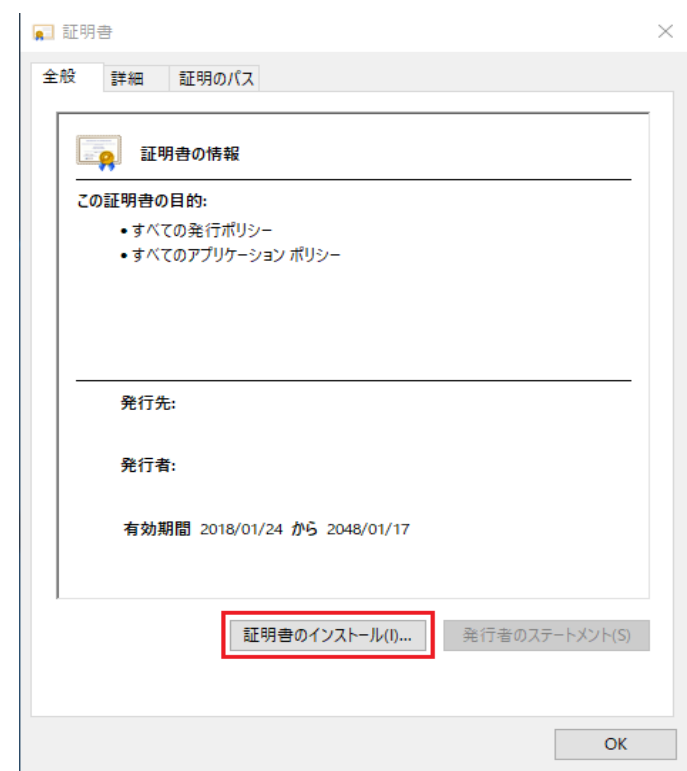

証明書のインポートウィザードが表示されますので、[次へ]を押下してください。

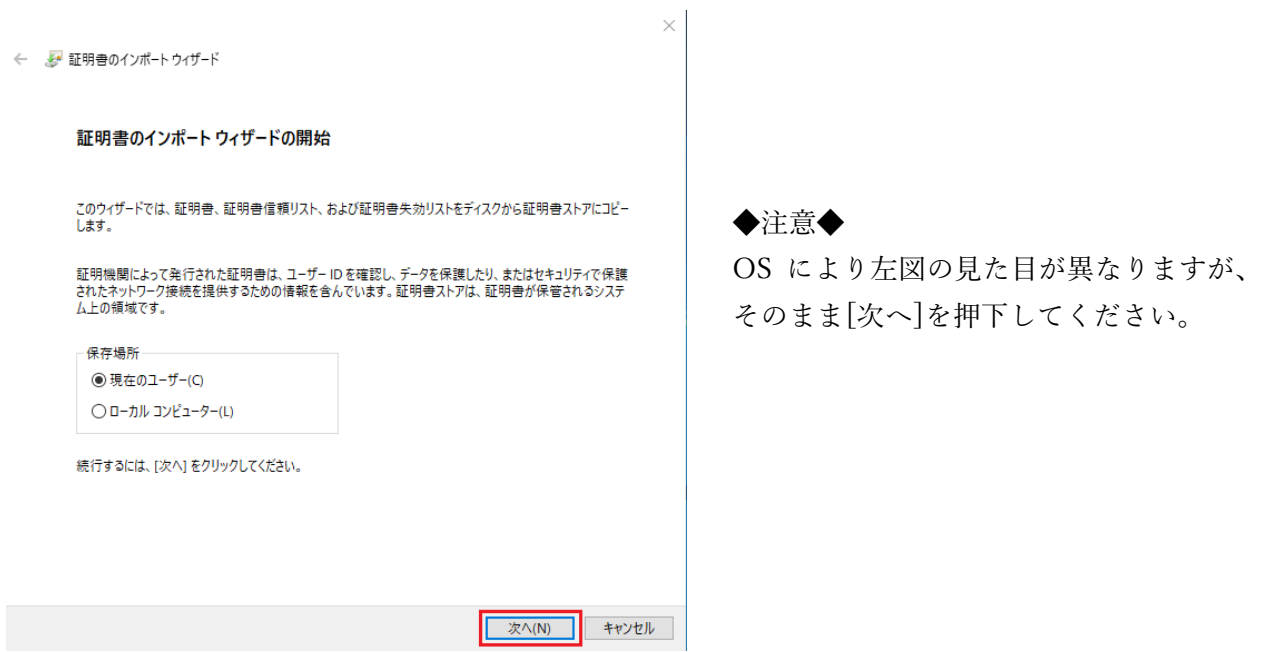

「証明書をすべて次のストアに配置する」にチェック後、緑枠の参照を押下し、「信頼されたルート 証明機関」を選択して[OK]とした後、[次へ]を押下してください。

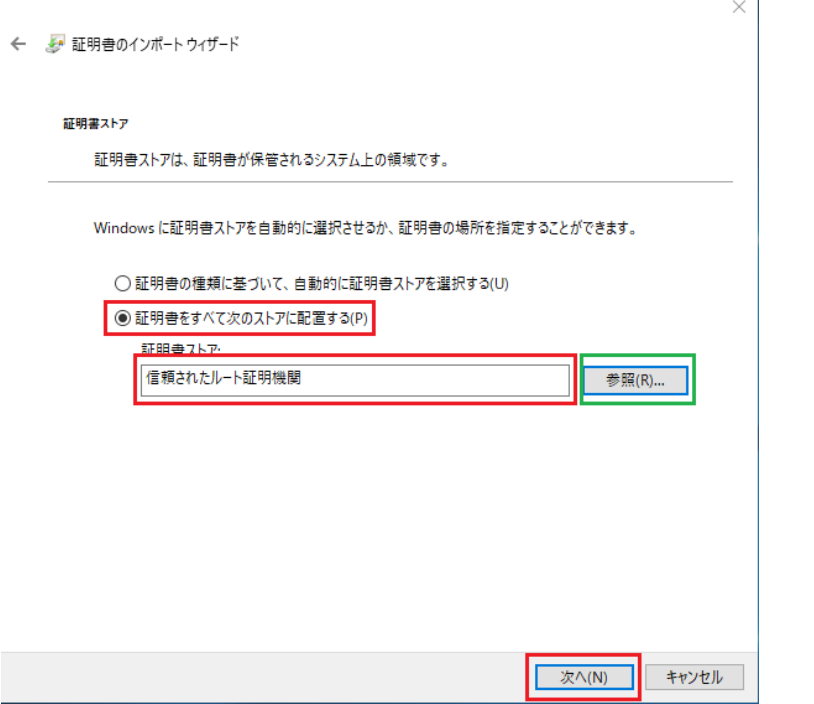

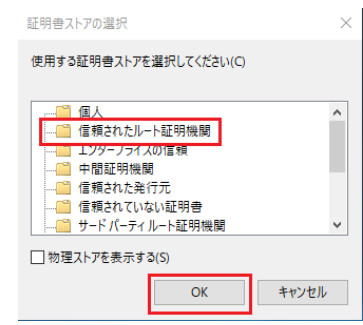

証明書インポートウィザードの完了画面が表示されます。 [完了]を押下してください。

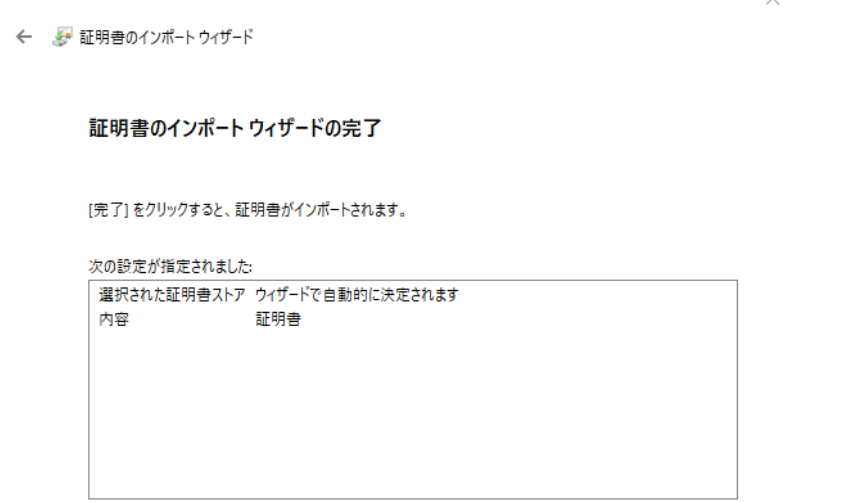

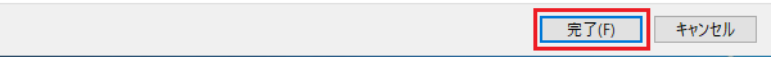

証明書のインポートが正常に完了すると、以下の画面が表示されます。 [OK]を押下してインポートウィザードを閉じてください。

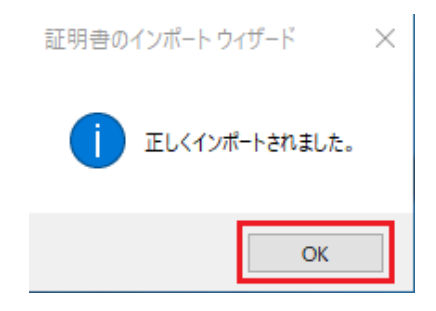

## <span id="page-7-0"></span>4-2. xxxxxx\_JP\_uxxxxxxxx\_clientxxx.p12 の登録

※ 1 つの PC で 1 回のみの実施となります。

送付された[xxxxxx\_JP\_uxxxxxxxx\_clientxxx.p12]ファイルをダブルクリックしてください。 証明書のインポートウィザードが表示されますので、[次へ]を押下してください。

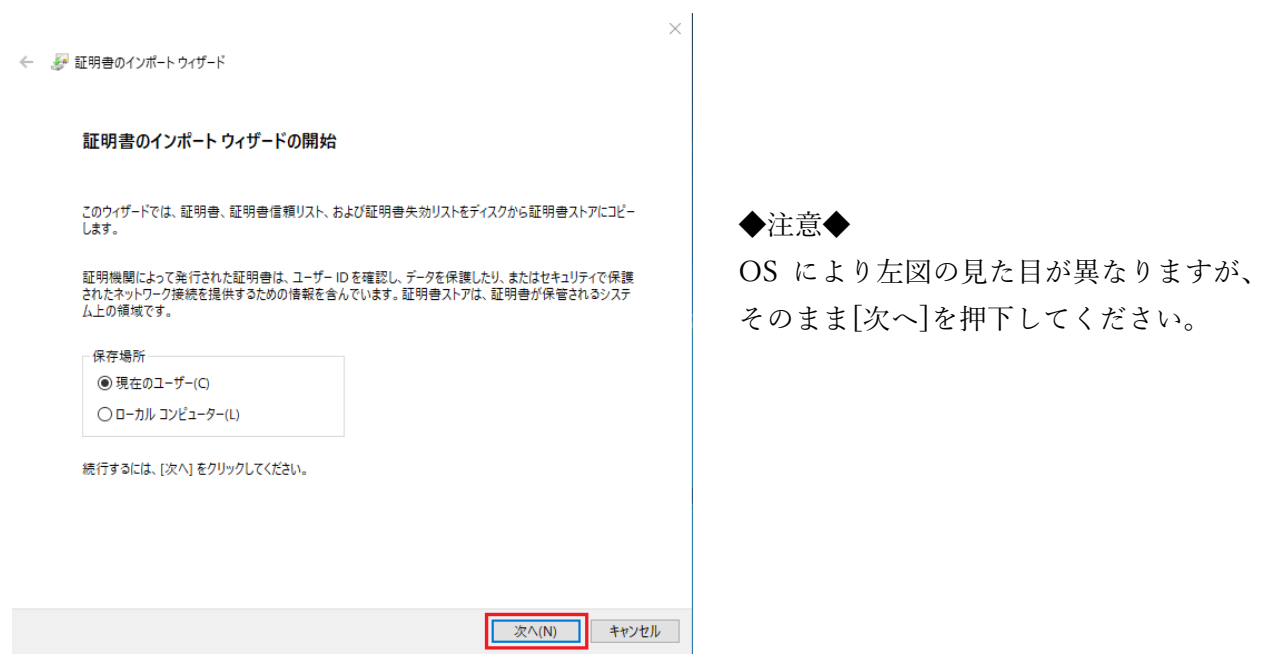

インポートするファイルを指定する画面が表示されます。

下記画面ではファイル名が空白となりますが、作業環境はファイル名が記載されておりますので そのまま[次へ]を押下してください。

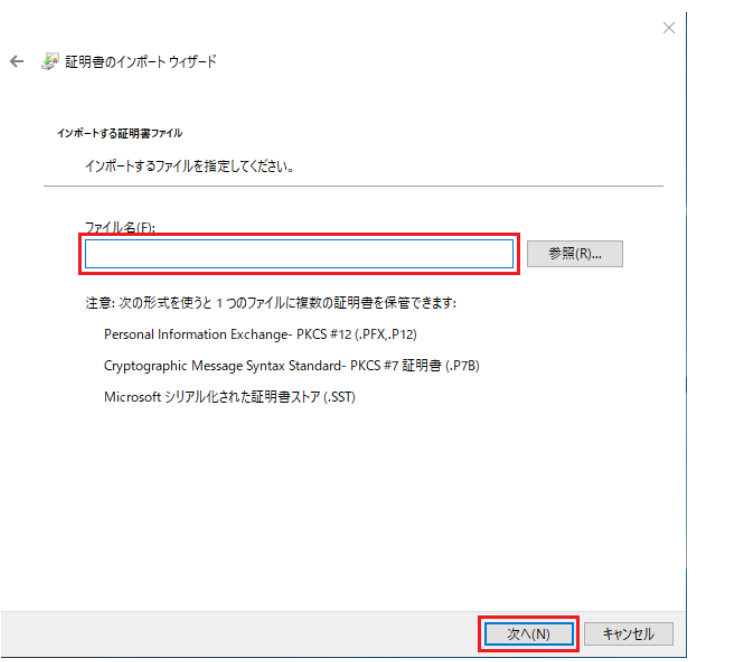

パスワードの入力画面が表示されますので、xxxxxx\_JP\_uxxxxxxxx \_clientxxx.p12 に対応したパスワー ドを入力して[次へ]を押下してください。

![](_page_8_Picture_55.jpeg)

コピー&ペーストでパスワードを入力する場合、最後の文字にスペースが入るケースがあります。 最後の 1 文字を消すなどして対応してください。

※ パスワードの確認方法

[xxxxxx\_JP\_uxxxxxxxx\_clientxxx.pass]をダブルクリックすることで、ファイルを開く方法を選択する 画面が表示されます。

[常にこのアプリを使って.pass ファイルを開く]のチェックを外し、メモ帳で開くことにより、パス ワードを確認することができます。

(画面内にメモ帳がない場合は、[その他のアプリ]を押下することで表示されます)

![](_page_9_Picture_55.jpeg)

「証明書をすべて次のストアに配置する」にチェック後、緑枠の参照を押下し、「個人」を選択して [OK]とした後、[次へ]を押下してください。

![](_page_9_Picture_56.jpeg)

![](_page_9_Picture_57.jpeg)

証明書インポートウィザードの完了画面が表示されます。 [完了]を押下してください。

![](_page_10_Picture_33.jpeg)

証明書のインポートが正常に完了すると、以下の画面が表示されます。 [OK]を押下してインポートウィザードを閉じてください。

![](_page_10_Picture_3.jpeg)

以上で電子証明書の登録は完了となります。

#### <span id="page-11-0"></span>4-3. お使いのインターネットブラウザが Firefox の場合

インターネットブラウザである Firefox への電子証明書の設定が必要となります。

#### 重要:

お使いのブラウザが Microsoft Edge、Google Chrome である場合には、 10 ページまでの作業をもって電子証明書の登録は完了となります。

Firefox を実行し、画面右上のメニューボタンより[オプション]を押下してください。 ※ 緑の枠で囲まれたネジのマークを押下することでもオプションを開くことが可能です

![](_page_11_Picture_68.jpeg)

画面左側のメニューより[プライバシーとセキュリティ]を選択し、「証明書を表示」を押下してくだ さい。

![](_page_11_Picture_69.jpeg)

[証明書マネージャー]が表示されますので、[あなたの証明書]を選択し、「インポート」を押下して ください。

![](_page_12_Picture_65.jpeg)

インポートを押下することで、電子証明書を選択できる画面が表示されますので、 「xxxxxx\_JP\_uxxxxxxxx\_clientxxx.pass」を選択してしてください。

選択後、下記のようにパスワードを入力する画面が表示されますので、 xxxxxx\_JP\_uxxxxxxxx\_clientxxx.pass に対応したパスワードを入力後、[OK]を押下してください。 (パスワードの確認方法は 9 ページをご参照ください)

![](_page_12_Picture_66.jpeg)

インポートがおこなわれると、[あなたの証明書]内の赤枠部分に証明書が追加されますので、 [OK]を押下することで設定が完了となります。

![](_page_12_Picture_67.jpeg)

## <span id="page-13-0"></span>5. 日医特定健診クラウド版への接続

電子証明書の登録完了後、日医特定健診クラウド版への接続が可能となります。

インターネットブラウザから日医特定健診クラウド版の TLS サービス利用時の URL、 [https://www.glcheckup.orcamo.jp](https://www.glcheckup.orcamo.jp/) へ接続することで、ログイン画面が表示されます。

ログイン画面接続時、証明書の選択画面が表示された場合には、[OK]を押下してください。 ※ ログイン画面をブックマークしていただくことを推奨します。

正常にログイン画面へ接続できまたしたら、健診機関情報の登録、必要に応じてデータの移行作業を おこない、健診結果の入力作業をおこなってください。

ユーザ名:

admin

パスワード:

クライアント証明書のファイル名を確認し、u から始まる 9 桁を入力してください

例: xxxxxx\_JP\_uxxxxxxxx\_clientxxx.p12 の場合は、[uxxxxxxxx]

![](_page_13_Picture_81.jpeg)